# **F2** QUICK GUIDE

# **Registrierung von allgemeinen Eingaben**

Wenn Sie eine allgemeine Eingabe als E-Mail empfangen, müssen Sie diese registrieren. Um eine E-Mail in F2 bearbeiten und registrieren zu können, müssen Sie die E-Mail einem Vorgang zuordnen und diese als registriert markieren.

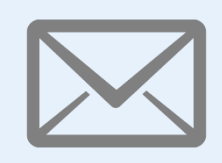

### **E-Mail empfangen (importieren)**

Sie empfangen entweder die E-Mail in F2 oder importieren diese in F2 durch Verschieben der E-Mail in den Ordner *In F2 verschieben* in Notes.

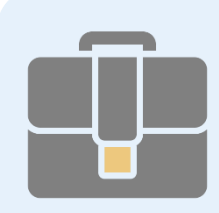

#### **E-Mail einem Vorgang hinzufügen**

Im Kontextmenü der E-Mail im Posteingang in F2 wählen Sie *Dokument einem Vorgang hinzufügen*. Daraufhin können Sie die E-Mail einem existierenden oder neuen Vorgang zuordnen.

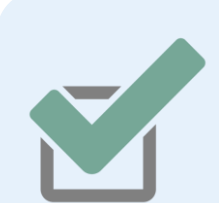

## **E-Mail registrieren**

Wenn Sie die E-Mail einem Vorgang hinzufügen, können Sie diese gleichzeitig registrieren, indem Sie ein Häkchen in das Kontrollkästchen *Registrieren* setzen.

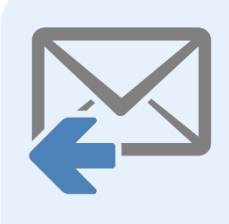

# **E-Mail beantworten und Zugriffsniveau erweitern**

Sie können nun die E-Mail bearbeiten und beantworten. Wenn Sie die E-Mail versenden, werden Sie von F2 gefragt, ob Sie das Zugriffsniveau auf *Alle* erweitern möchten. Hierzu wählen Sie *OK* aus.

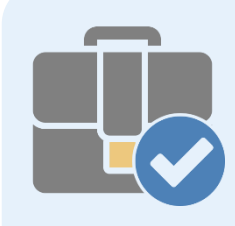

#### **Vorgang abschließen**

Der anschließende E-Mailverlauf wird demselben Vorgang hinzugefügt. Nachdem Ihre Bearbeitung des Vorgangs zu Ende ist, vergessen Sie nicht, den Vorgang abzuschließen.

#### **Neuen Vorgang erstellen**

Beim Erstellen eines neuen Vorgangs müssen Sie entweder eine Vorgangsvorlage oder ein